# DX100 OPTIONS INSTRUCTIONS

FOR SEARCH FUNCTION

Upon receipt of the product and prior to initial operation, read these instructions thoroughly, and retain for future reference.

MOTOMAN INSTRUCTIONS

MOTOMAN--**IIII** INSTRUCTIONS DX100 INSTRUCTIONS DX100 OPERATOR'S MANUAL DX100 MAINTENANCE MANUAL

The DX100 Operator's manual above corresponds to specific usage. Be sure to use the appropriate manual.

> Part Number: 156428-1CD Revision: 0

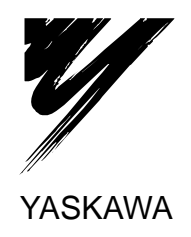

YASKAWA MANUAL NO. HW0485453

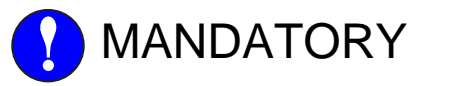

- This manual explains the search function of the DX100. Read this manual carefully and be sure to understand its contents before handling the DX100.
- General items related to safety are listed in Chapter 1: Safety of the DX100 Instructions. To ensure correct and safe operation, carefully read the DX100 Instructions before reading this manual.

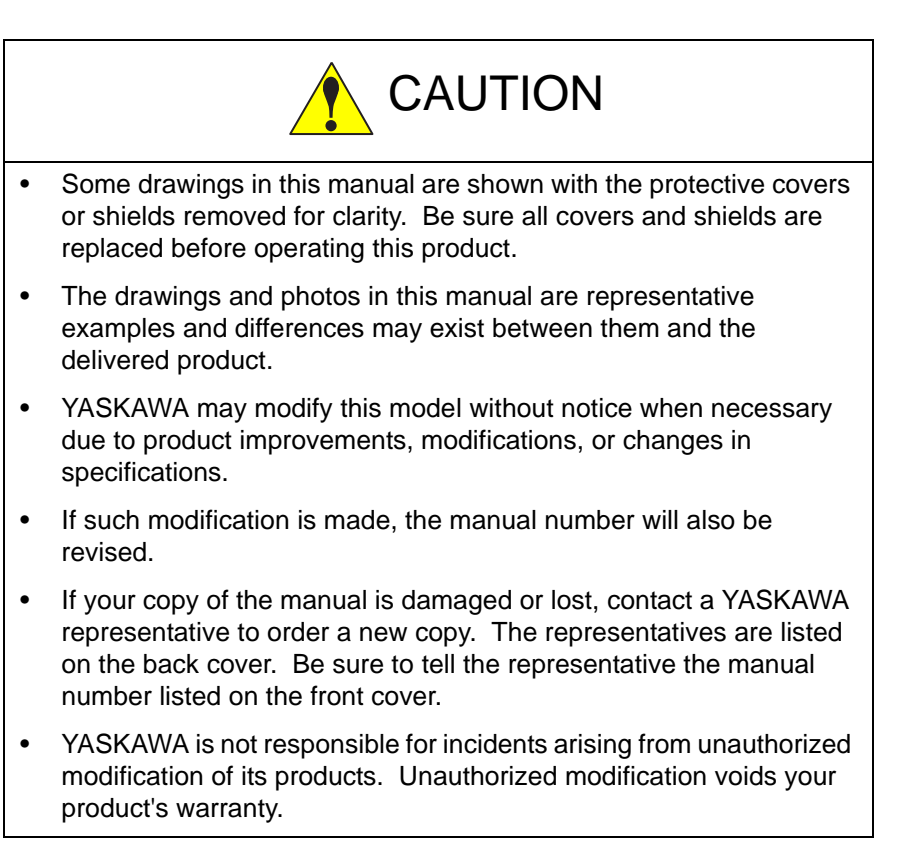

ii

## Notes for Safe Operation

Read this manual carefully before installation, operation, maintenance, or inspection of the DX100.

In this manual, the Notes for Safe Operation are classified as "WARNING", "CAUTION", "MANDATORY", or "PROHIBITED".

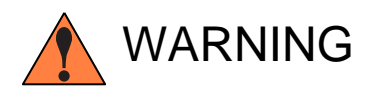

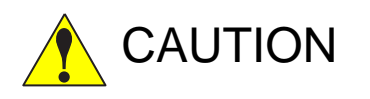

Indicates a potentially hazardous<br>
WARNING situation which, if not avoided, could result in death or serious injury to personnel.

Indicates a potentially hazardous<br>
CAUTION situation which, if not avoided, co situation which, if not avoided, could result in minor or moderate injury to personnel and damage to equipment. It may also be used to alert against unsafe practices.

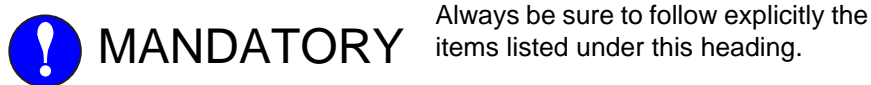

items listed under this heading.

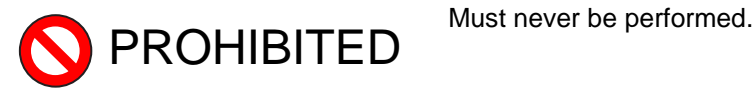

Even items described as "CAUTION" may result in a serious accident in some situations.

At any rate, be sure to follow these important items

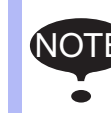

To ensure safe and efficient operation at all times, be sure to<br>NOTE follows illustratives a sure if not designated as "CAUTION" follow all instructions, even if not designated as "CAUTION" and "WARNING".

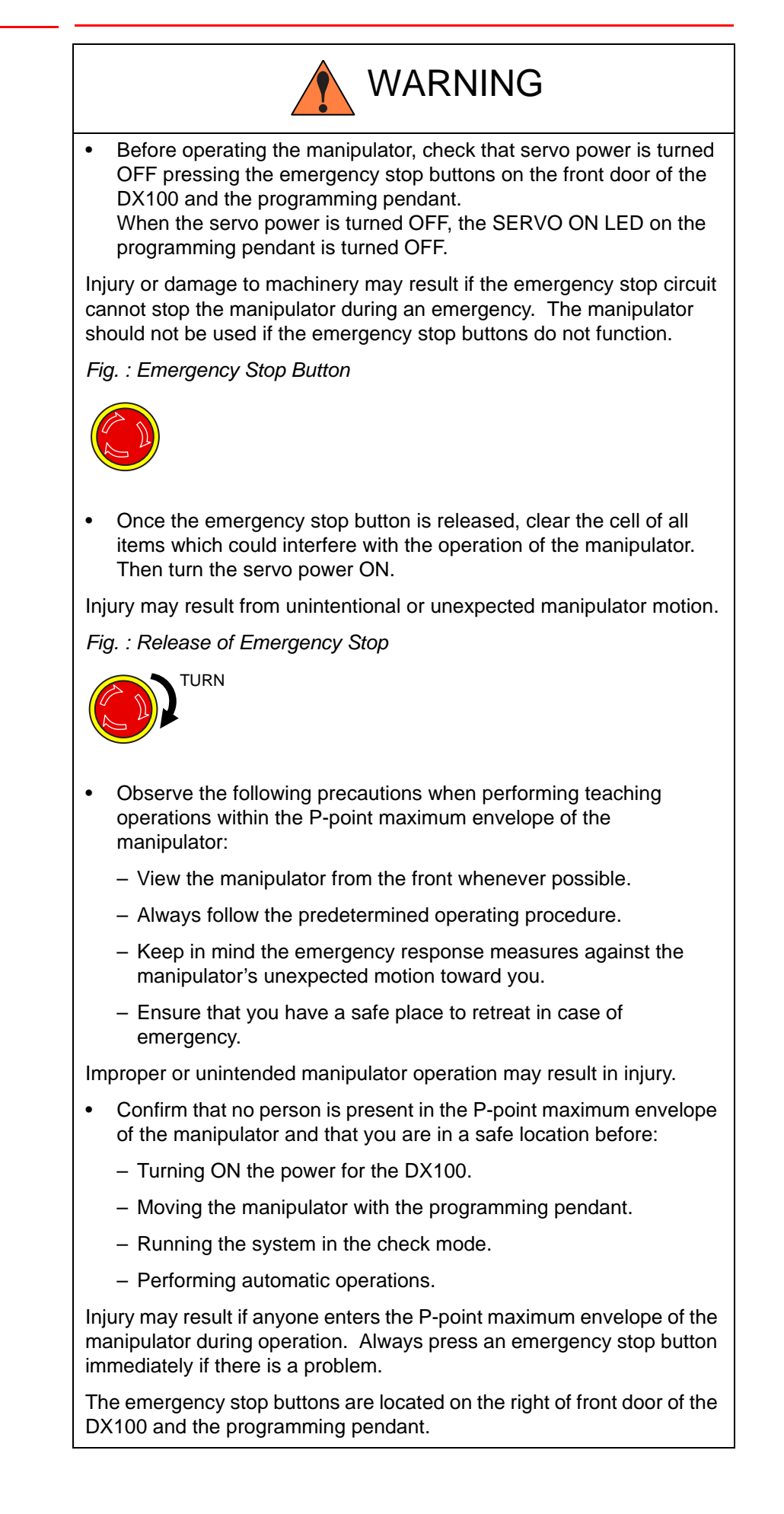

HW0485453

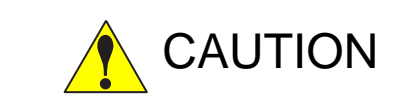

- Perform the following inspection procedures prior to conducting manipulator teaching. If problems are found, repair them immediately, and be sure that all other necessary processing has been performed.
	- Check for problems in manipulator movement.
	- Check for damage to insulation and sheathing of external wires.
- Always return the programming pendant to the hook on the cabinet of the DX100 after use.

The programming pendant can be damaged if it is left in the manipulator's work area, on the floor, or near fixtures.

• Read and understand the Explanation of Warning Labels in the DX100 Instructions before operating the manipulator:

### Definition of Terms Used Often in This Manual

The MOTOMAN is the YASKAWA industrial robot product.

The MOTOMAN usually consists of the manipulator, the controller, the programming pendant, and supply cables.

In this manual, the equipment is designated as follows:

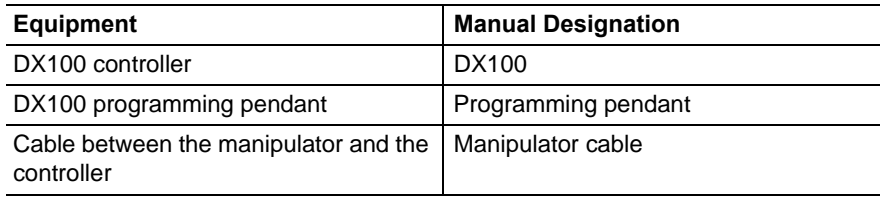

Descriptions of the programming pendant, buttons, and displays are shown as follows:

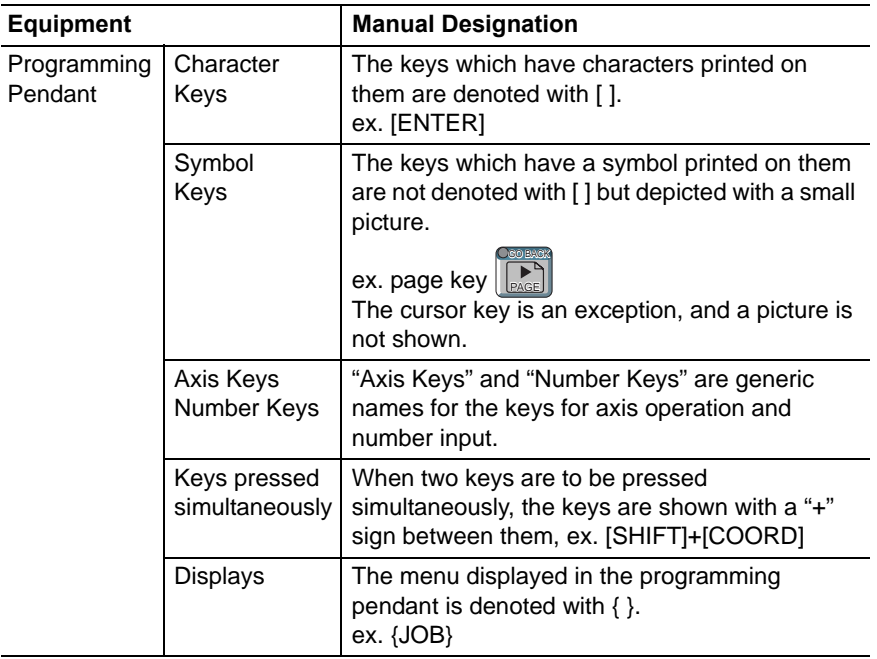

## Description of the Operation Procedure

In the explanation of the operation procedure, the expression "Select • • • " means that the cursor is moved to the object item and the SELECT key is pressed, or that the item is directly selected by touching the screen.

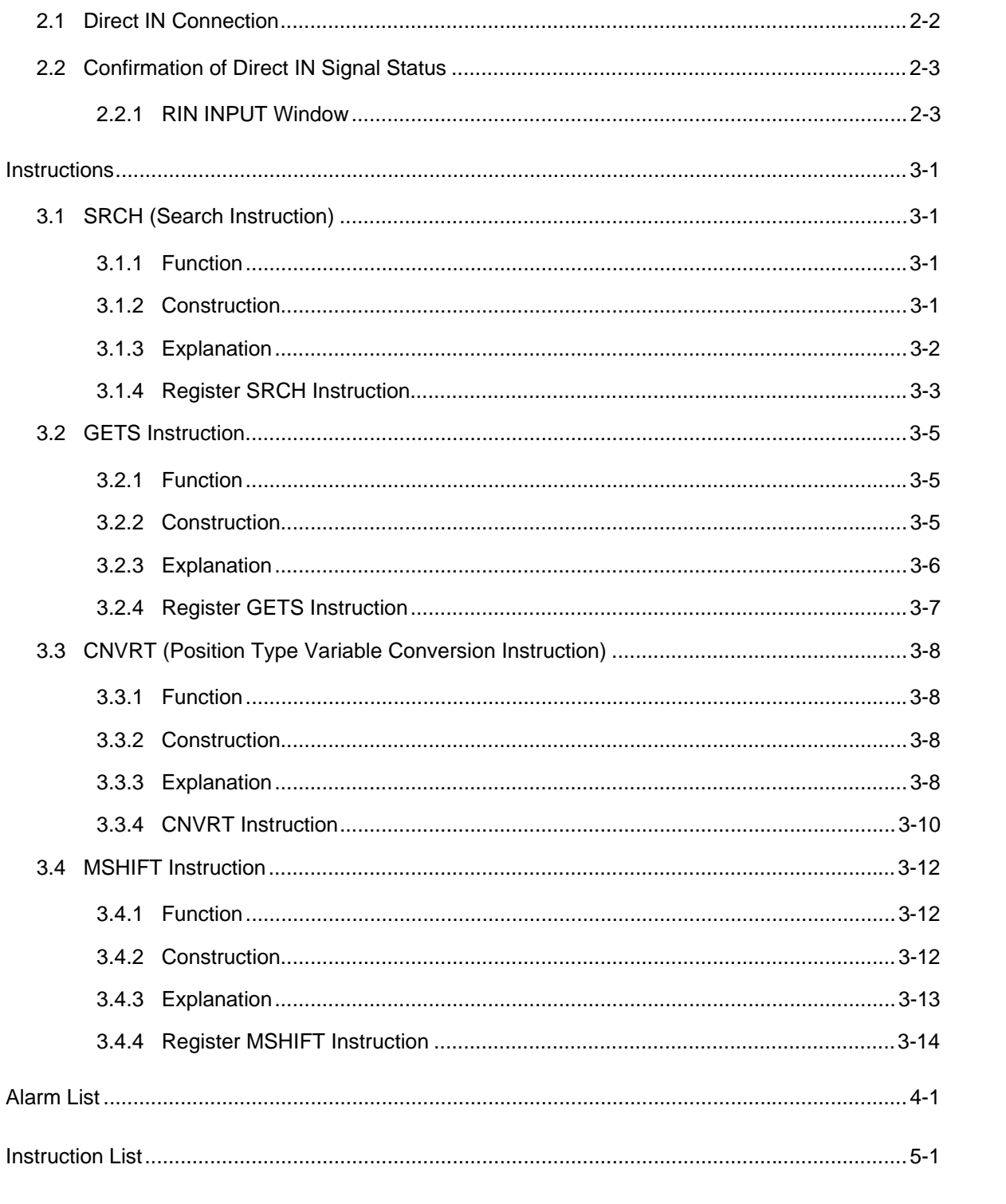

# 

Contents

**DX100** 

 $\mathbf{3}$ 

 $\overline{4}$ 

 $\sqrt{5}$ 

### <span id="page-7-0"></span>**1 Search Function**

The search function moves the manipulator to a specified position and stops it when a specified direct input signal comes ON.

Position data at the point the manipulator stops can be taken-in. This information can be used with other instructions, for instance, to obtain the distance from a goal position and modify operation accordingly.

<Example> A manipulator performs a handling operation of panels

1. The manipulator moves to the search starting position.

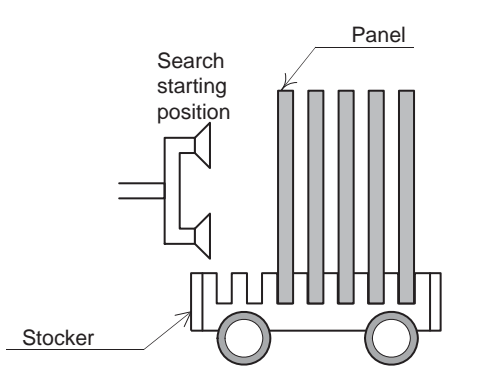

2. The manipulator moves to the goal position in the search operation at low-speed. When the manipulator comes to the position to take the panel, a input signal (Direct-IN signal) from the sensor comes ON, then the manipulator stops. At this moment, the difference between the search starting position and the detected position is calculated.

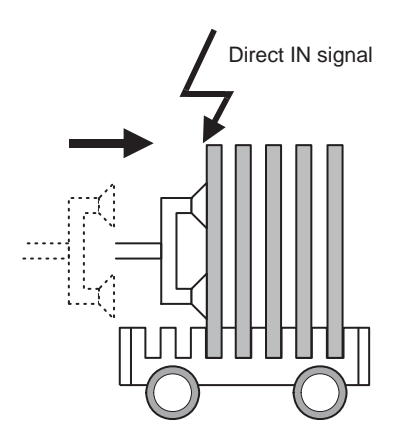

1-1

1 Search Function

3. On the base of the calculated difference, the program is modified to proceed the operation.

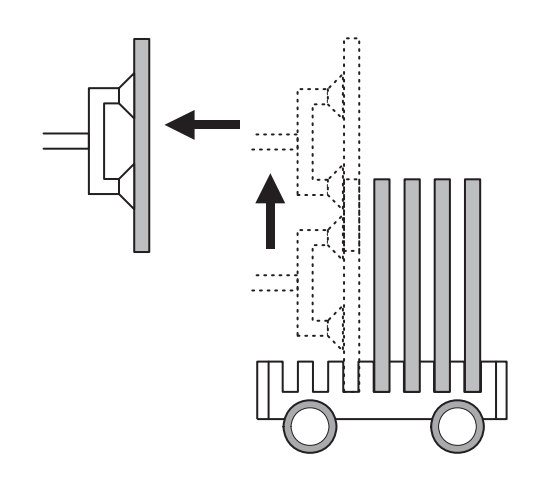

### 1 Search Function

#### *Table 1-1: JOB:WORK*

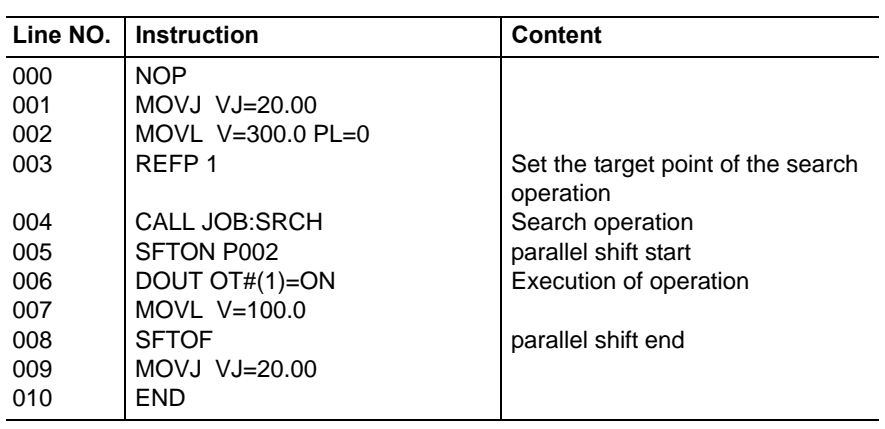

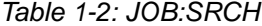

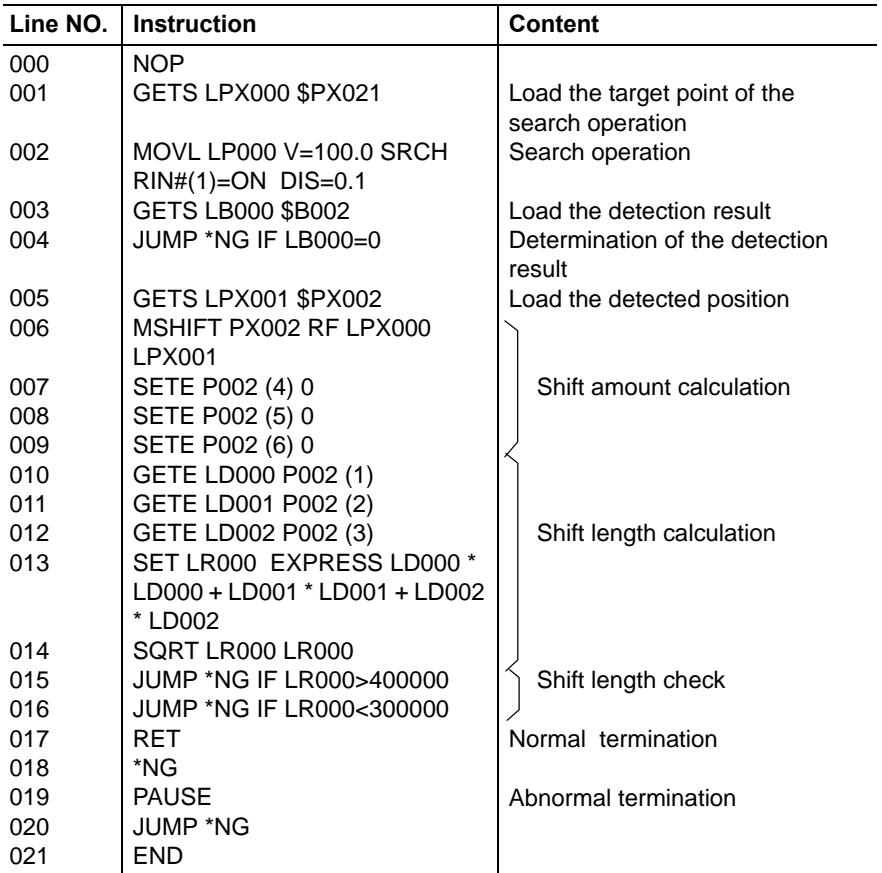

## <span id="page-10-0"></span>**2 Wiring**

Output signals of the sensor used in the system are connected to the DX100 input port for direct-input signals. The signals that are input from this port are called direct-in signals.

The output signals of the sensor used in the system can be connected via a sequencer to the direct-in signal input port, however, processing variations may result due to scanning timing of the sequencer.

It is therefore recommended to connect the output signal of the sensor directly to the DX100 input port.

- 2 Wiring
- <span id="page-11-0"></span>DX100 2.1 Direct IN Connection

### **2.1 Direct IN Connection**

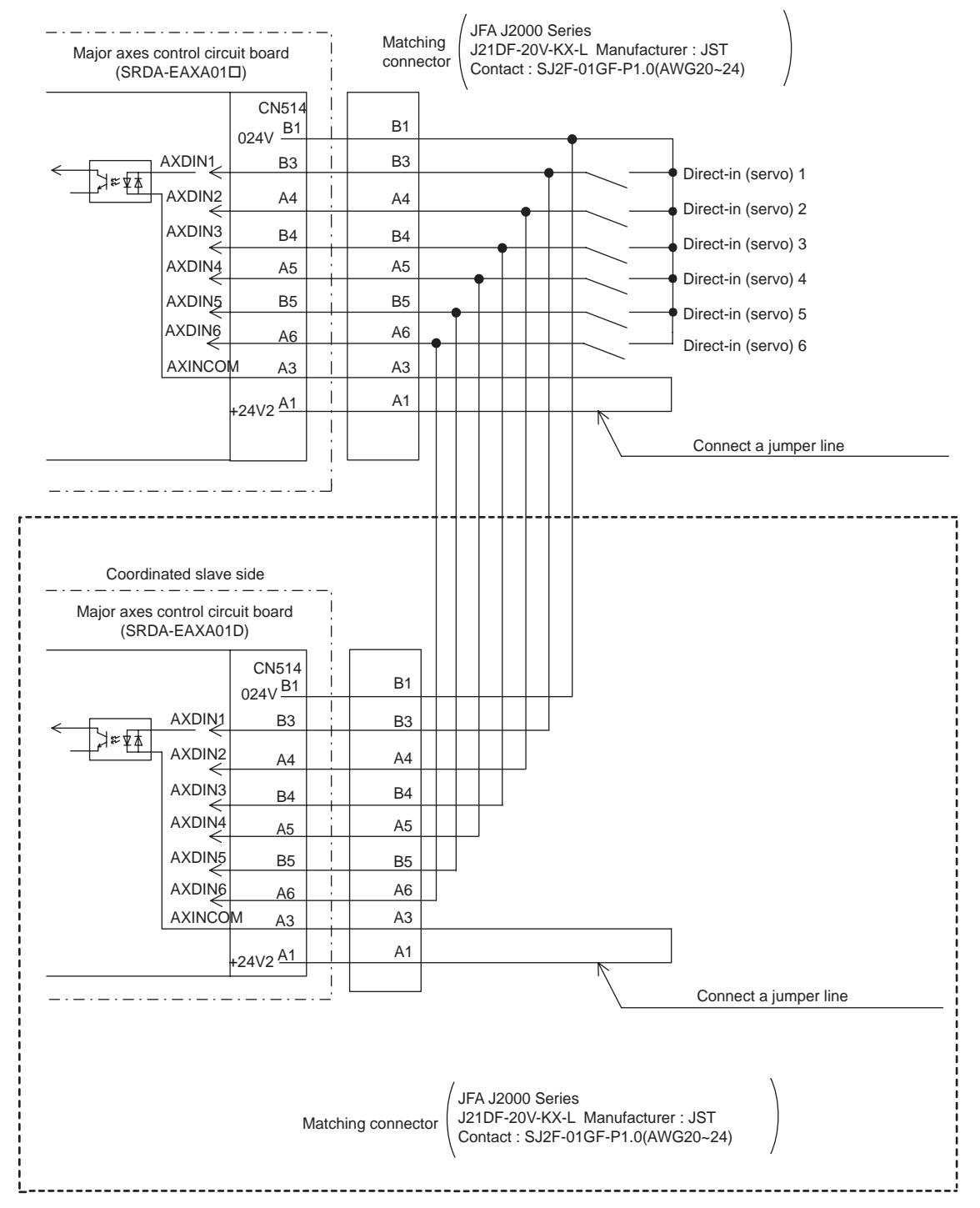

Wire the portion of  $\sqrt{2}$  when there is a coordinated slave side major axes control circuit board (SRDA-EAXA01 $\square$ ).

<span id="page-12-0"></span>DX100 2.2 Confirmation of Direct IN Signal Status

### **2.2 Confirmation of Direct IN Signal Status**

Check the status of direct-input signal on the RIN INPUT window.

#### <span id="page-12-1"></span>**2.2.1 RIN INPUT Window**

- 1. Select {IN/OUT} under the main menu
- 2. Select {RIN}
	- The RIN INPUT window appears.
	- " $\bullet$ " indicates the ON status of direct IN signal.
	- "O" indicates the OFF status of direct IN signal

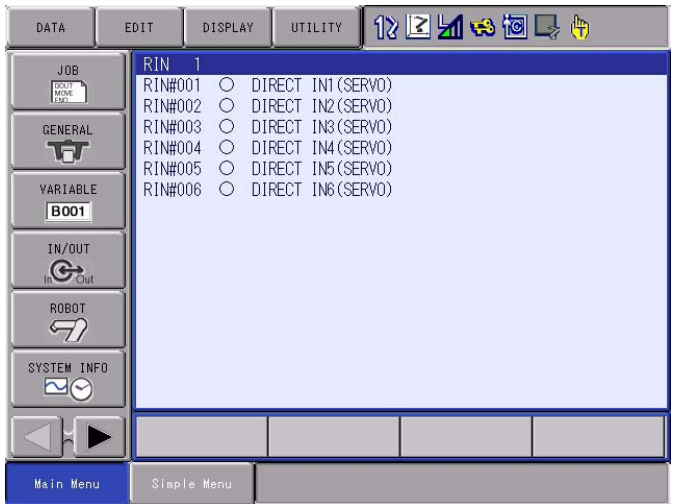

- 3 Instructions<br>3.1 SRCH (Sea
- DX100 3.1 SRCH (Search Instruction)

### <span id="page-13-0"></span>**3 Instructions**

### **3.1 SRCH (Search Instruction)**

#### <span id="page-13-2"></span><span id="page-13-1"></span>**3.1.1 Function**

The SRCH is an instruction to execute the search function. It is set as an additional item to the move instruction.

- MOVL
- IMOV
- SMOVL

#### <span id="page-13-3"></span>**3.1.2 Construction**

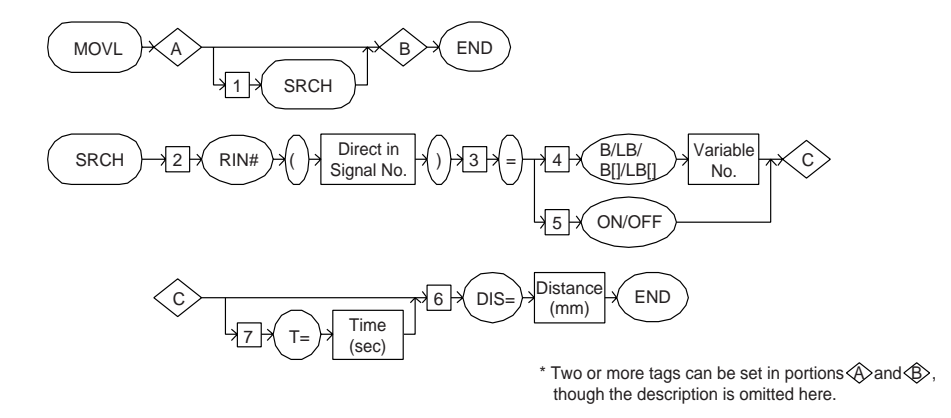

3 Instructions<br>3.1 SRCH (Sea DX100 3.1 SRCH (Search Instruction)

### <span id="page-14-0"></span>**3.1.3 Explanation**

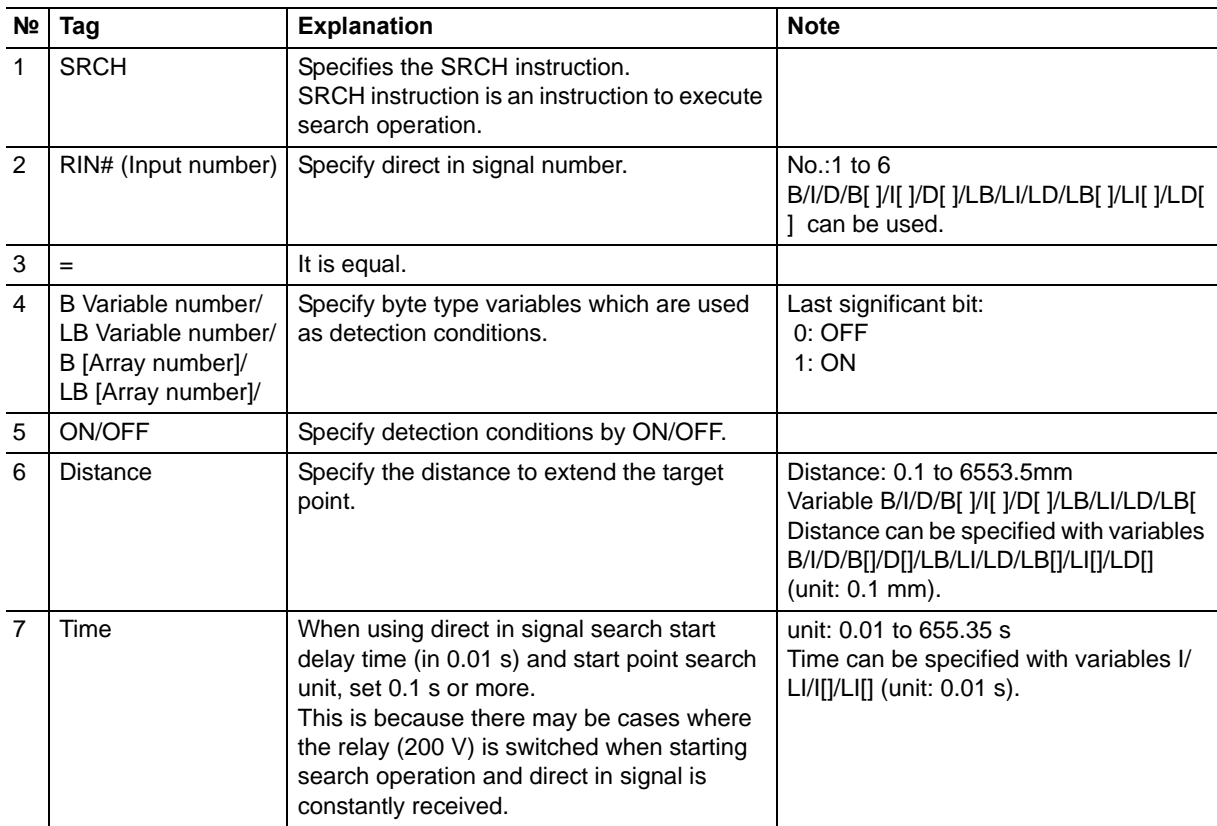

- 3 Instructions
- DX100 3.1 SRCH (Search Instruction)

#### <span id="page-15-0"></span>**3.1.4 Register SRCH Instruction**

- 1. Move the cursor to the instruction area.
- 2. Move the cursor to the move instruction where SRCH instruction is to be registered.
- 3. Press [SELECT] twice.
	- (1) Press [SELECT] once to display the contents registered in the job in the input buffer line.
	- (2) Press [SELECT] once more, and the DETAIL EDIT window of the move instruction appears.

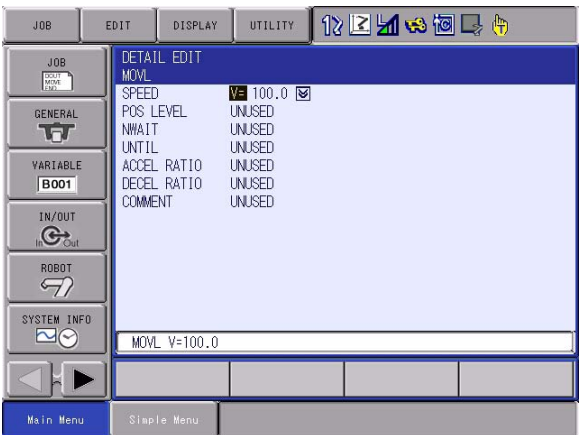

4. Select {UNTIL}.

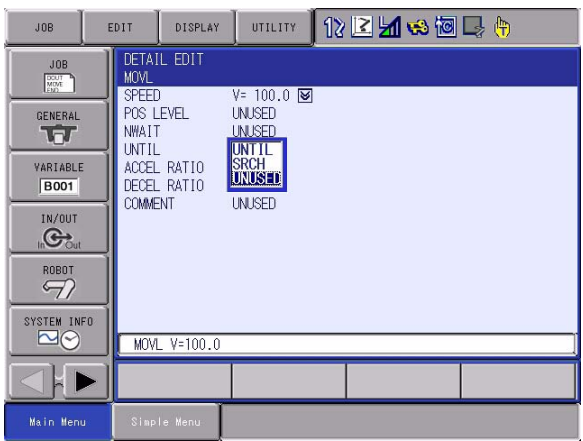

5. Select {SRCH}.

- 3 Instructions
- DX100 3.1 SRCH (Search Instruction)
	- 6. Set each item on the DETAIL EDIT window of SRCH instruction.
		- The DETAIL EDIT window of SRCH instruction appears.

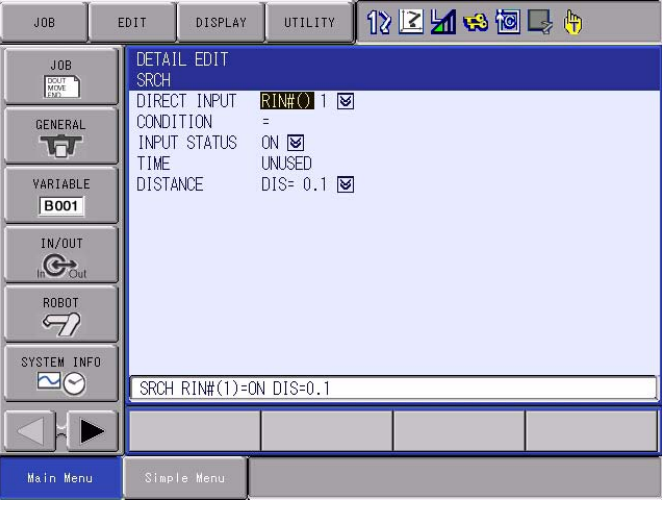

- 7. Press [ENTER].
	- Returns to the DETAIL EDIT window of the move instruction.
- 8. Press [ENTER] twice.
	- (1) Press [ENTER] once to display the set contents in the input buffer line.
	- (2) Press [ENTER] once more, and the set contents are registered in the job.

3 Instructions

<span id="page-17-0"></span>DX100 3.2 GETS Instruction

### **3.2 GETS Instruction**

#### <span id="page-17-1"></span>**3.2.1 Function**

Saves the system variable (\$ variable) as a user variable.

#### <span id="page-17-2"></span>**3.2.2 Construction**

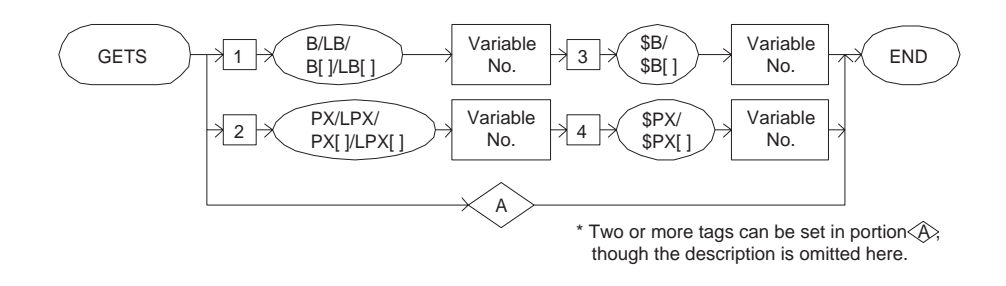

.

3.2 Instructions<br>3.2 GETS Instru DX100 3.2 GETS Instruction

### <span id="page-18-0"></span>**3.2.3 Explanation**

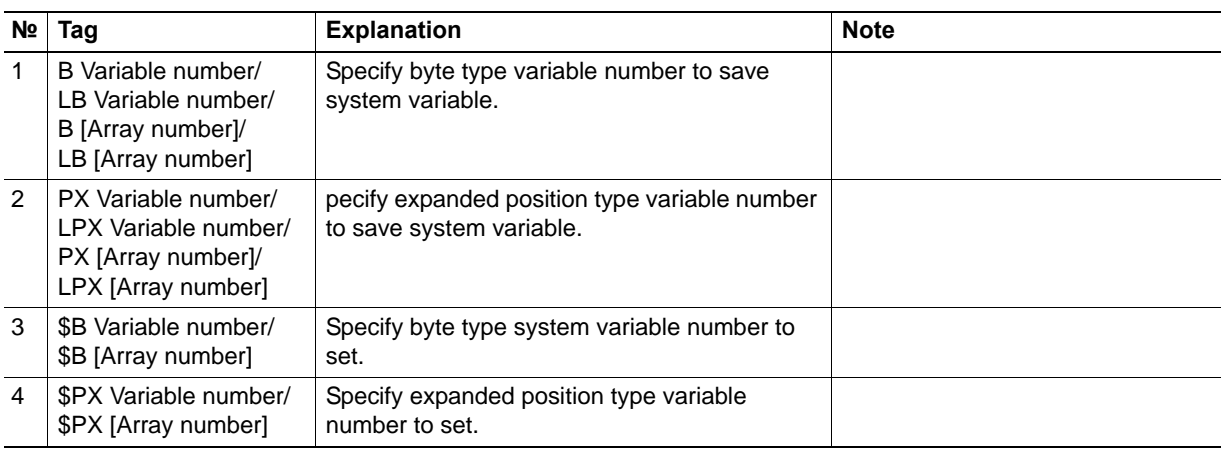

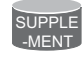

### System variable

The GETS is the only instruction that refers to system variables written by the controller system.

The following system variables are available.

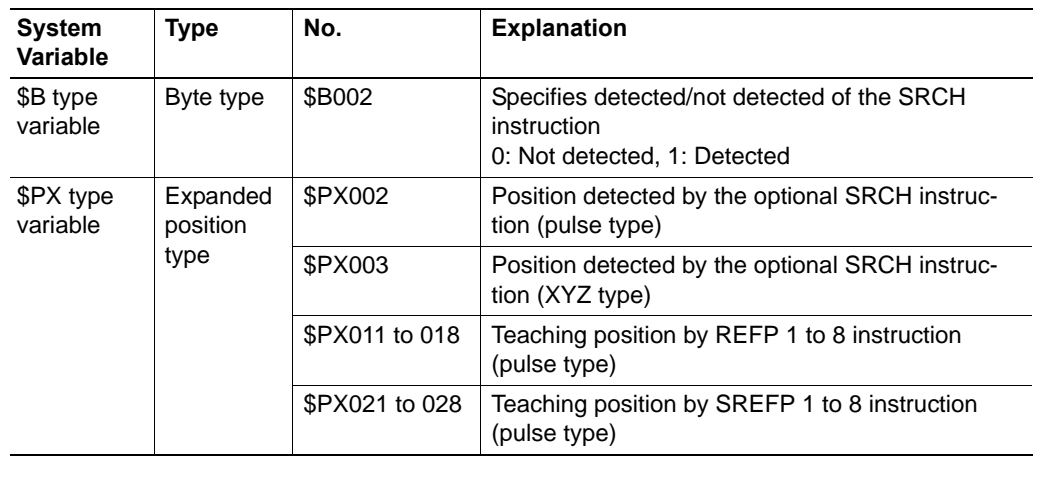

HW0485453

- 3 Instructions
- DX100 3.2 GETS Instruction

#### <span id="page-19-0"></span>**3.2.4 Register GETS Instruction**

- 1. Move the cursor to the address area.
- 2. Move the cursor to the line where GETS instruction is to be registered.
- 3. Press [INFORM LIST].
	- (1) The instruction list dialog box appears.
	- (2) The cursor moves to the instruction list dialog box while the cursor in the address area changes to an under bar.
- 4. Select {GETS}.
	- At this stage, the instruction on the cursor position is diaplayed with the previously registered additional items in the input buffer line.

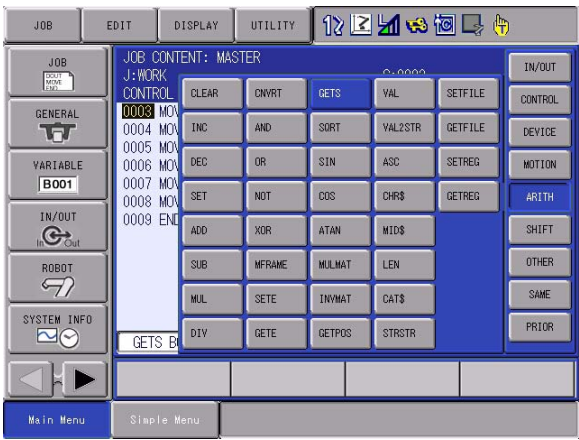

5. Press [SELECT] twice.

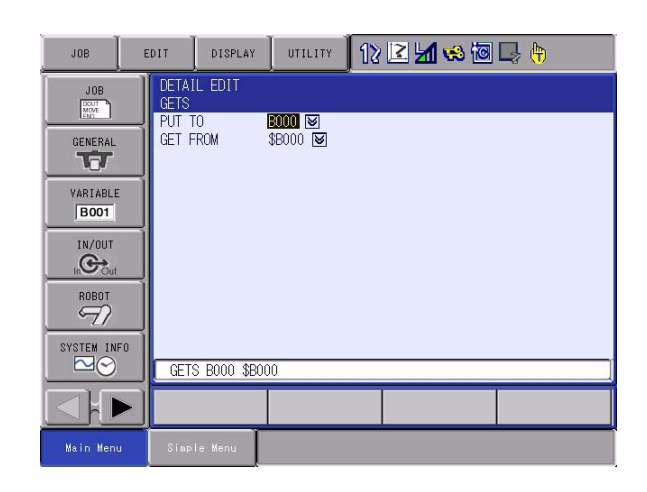

- 6. The DETAIL EDIT window of GETS instruction appears.
- 7. Press [ENTER] twice.
	- (1) Press [ENTER] once to display the set contents in the input buffer line.
	- (2) Press [ENTER] once more, and the set contents are registered in the job.

HW0485453

### 3 Instructions

<span id="page-20-0"></span>DX100 3.3 CNVRT (Position Type Variable Conversion Instruction)

### **3.3 CNVRT (Position Type Variable Conversion Instruction)**

#### <span id="page-20-1"></span>**3.3.1 Function**

The CNVRT is an instruction to convert a pulse data position type variable into XYZ type position type variable of the specified coordinate system.

### <span id="page-20-2"></span>**3.3.2 Construction**

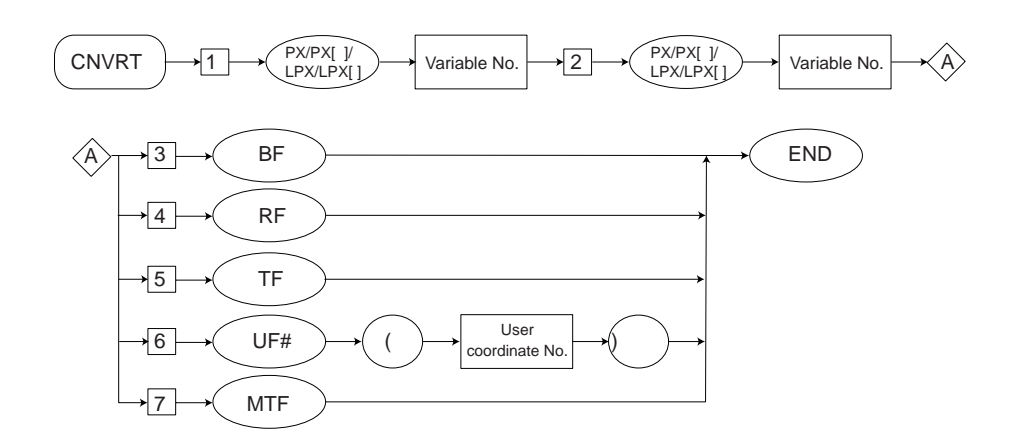

#### <span id="page-20-3"></span>**3.3.3 Explanation**

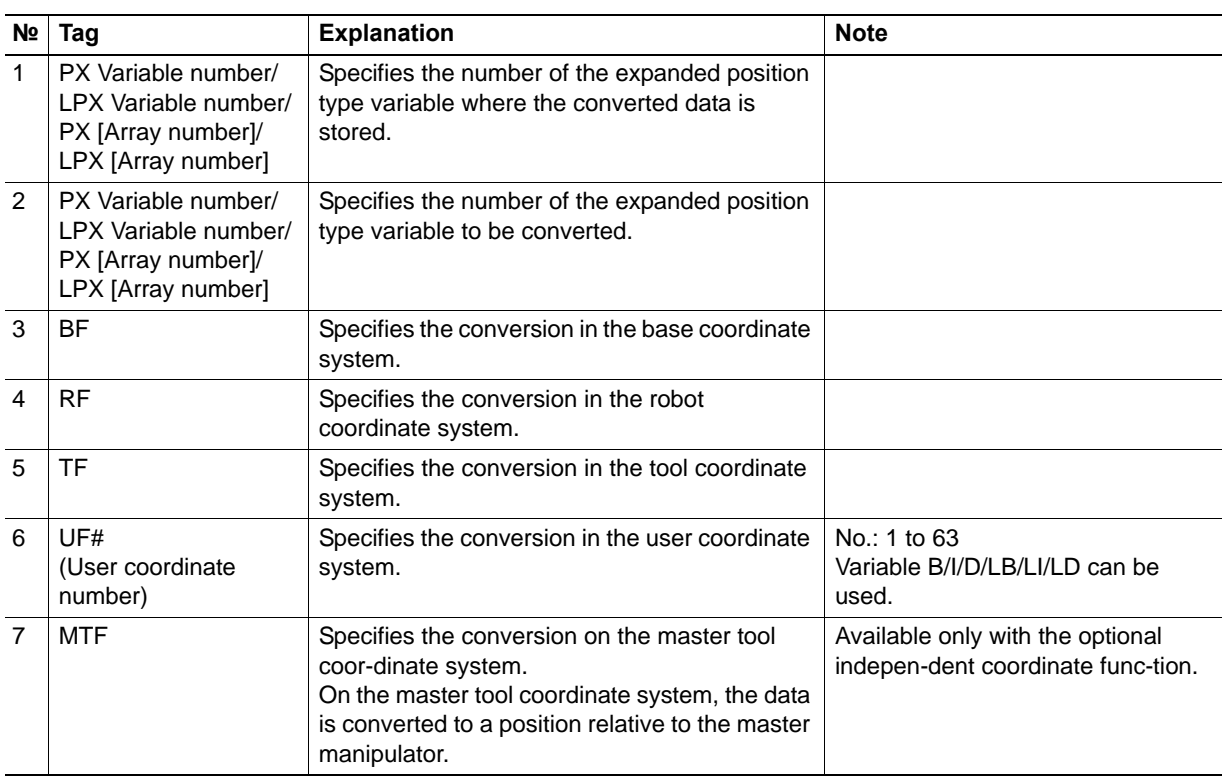

3 Instructions DX100 3.3 CNVRT (Position Type Variable Conversion Instruction)

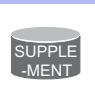

#### Expanded position type variables

The expanded position type variable is a position type variable that depends on the control group in the job.

<Example>

- When the control group is R1: PX000 indicates P000.
- When the control group is R1 + B1: PX000 indicates P000 and BP000.
- When the control group is R1 + B1 + ST1: PX000 indicates P000 + BP000 + EX000.
- When the control group is  $R1 + R2 + B1 + B2 + ST1$  in the coordinated job (master R1 + B1): PX000 indicates the following: P000: R2 (slave) P001: R1 (master) BP000: B2 (slave) BP001: B1 (master) EX000: ST1
- 3 Instructions
- DX100 3.3 CNVRT (Position Type Variable Conversion Instruction)

#### <span id="page-22-0"></span>**3.3.4 CNVRT Instruction**

- 1. Move the cursor to the address area.
- 2. Move the cursor to the line where CNVRT instruction is to be registered.
- 3. Press [INFORM LIST].
	- (1) The instruction list dialog box appears.
	- (2) The cursor moves to the instruction list dialog box while the cursor in the address area changes to an under bar.

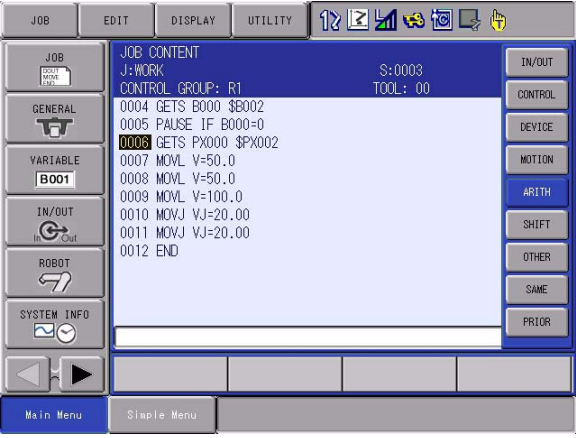

- 4. Select {CNVRT}.
	- At this stage, the instruction on the cursor position is displayed with the previously registered additional items in the input buffer line.

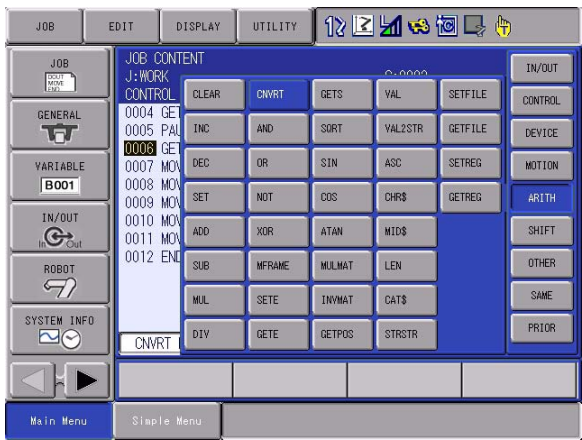

#### HW0485453 23/32

- 3 Instructions
- DX100 3.3 CNVRT (Position Type Variable Conversion Instruction)
	- 5. Press [ENTER] twice.
		- The DETAIL EDIT window of CNVRT instruction appears.

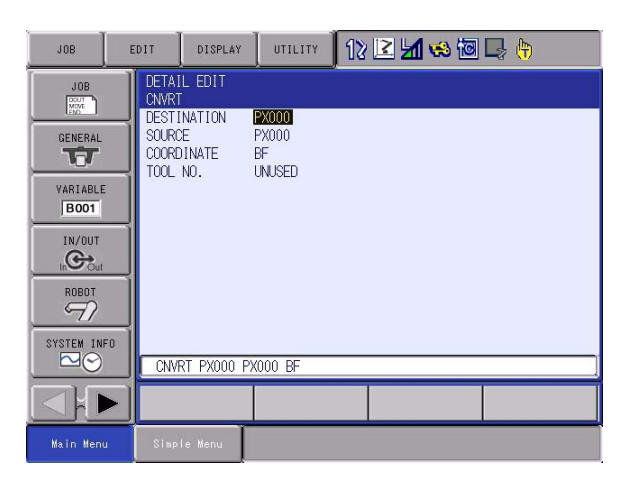

- 6. Set variables on the DETAIL EDIT window of CNVRT instruction
- 7. Press [ENTER] twice.
	- (1) Press [ENTER] once to display the set contents in the input buffer line.
	- (2) Press [ENTER] once more, and the set contents are registered in the jobInstruction.

<span id="page-24-0"></span>

3 Instructions

DX100 3.4 MSHIFT Instruction

### **3.4 MSHIFT Instruction**

#### <span id="page-24-1"></span>**3.4.1 Function**

Calculate shift amount in the specified coordinate system from the reference position and the target position.

### <span id="page-24-2"></span>**3.4.2 Construction**

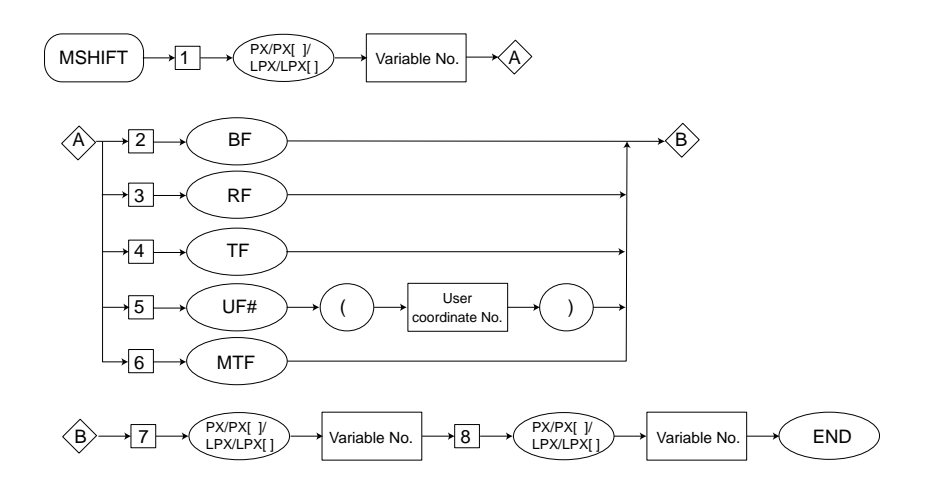

HW0485453

- 3 Instructions
- DX100 3.4 MSHIFT Instruction

#### <span id="page-25-0"></span>**3.4.3 Explanation**

1. PX Variable number/LPX Variable number/PX [array number]/LPX [array number]

– Add the following tag.

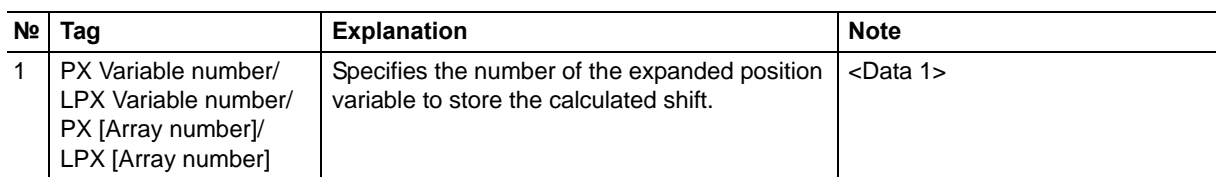

#### 2. BF/RF/TF/UF# (User coordinate number)/MTF

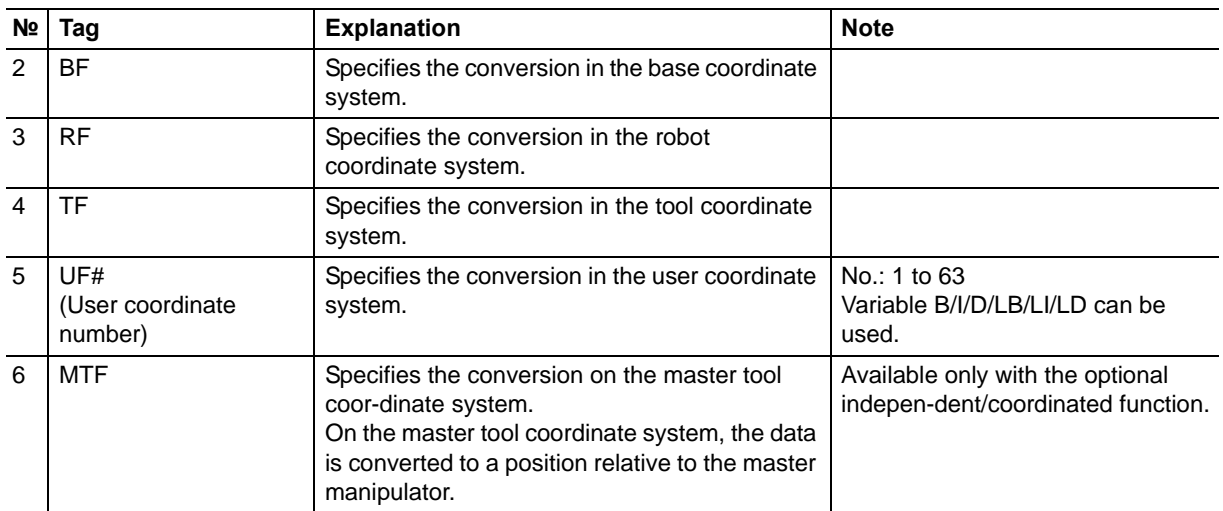

#### 3. PX Variable/LPX Variable/PX [array number]/LPX [array number]

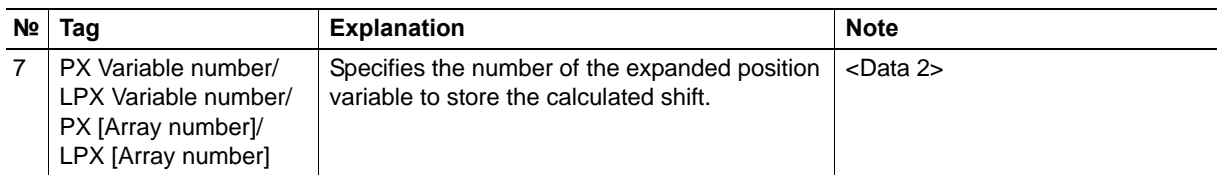

#### 4. PX Variable number/LPX Variable number/PX [array number]/LPX [array number]

HW0485453

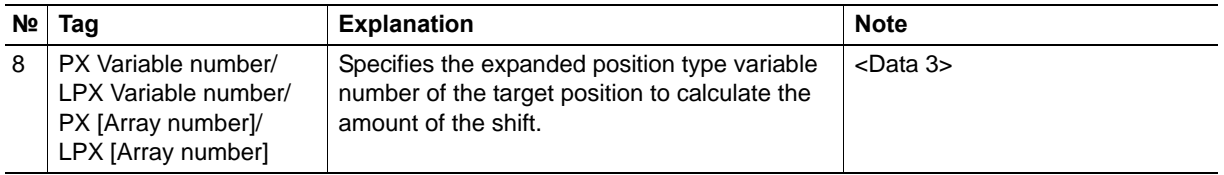

- 3 Instructions
- DX100 3.4 MSHIFT Instruction

#### <span id="page-26-0"></span>**3.4.4 Register MSHIFT Instruction**

- 1. Move the cursor to the address area.
- 2. Move the cursor to the line where MSHIFT instruction is to be registered.
- 3. Press [INFORM LIST].
	- (1) The instruction list dialog box appears.
	- (2) The cursor moves to the instruction list dialog box while the cursor in the address area changes to an under bar.
- 4. Select {MSHIFT}.
	- At this stage, the instruction on the cursor position is displayed with the previously registered additional items in the input buffer line.

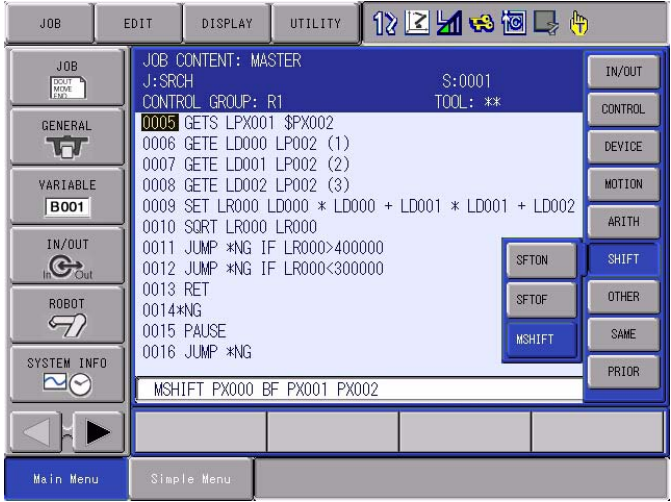

- 5. Press [ENTER] twice.
	- The DETAIL EDIT window of MSHIFT instruction windows appears.

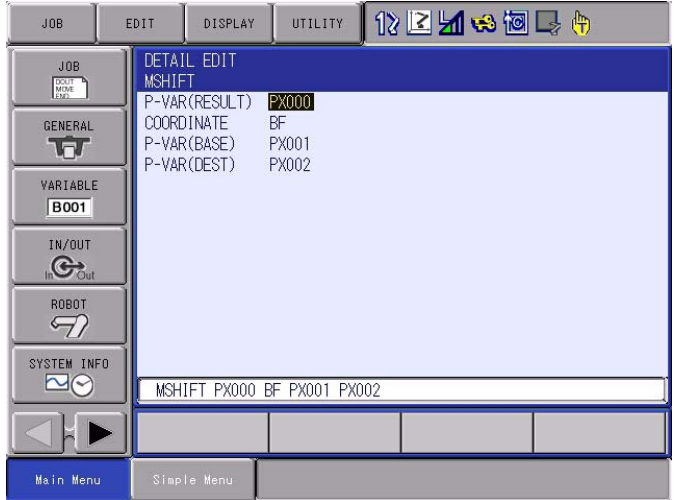

3-14

HW0485453

- 3 Instructions
- DX100 3.4 MSHIFT Instruction
	- 6. Set variables on the DETAIL EDIT window of MSHIFT instruction.
	- 7. Press [ENTER] twice.
		- (1) Press [ENTER] once to display the set contents in the input buffer line.
		- (2) Press [ENTER] once more, and the set contents are registered in the job.

#### 4 Alarm List

## <span id="page-28-0"></span>**4 Alarm List**

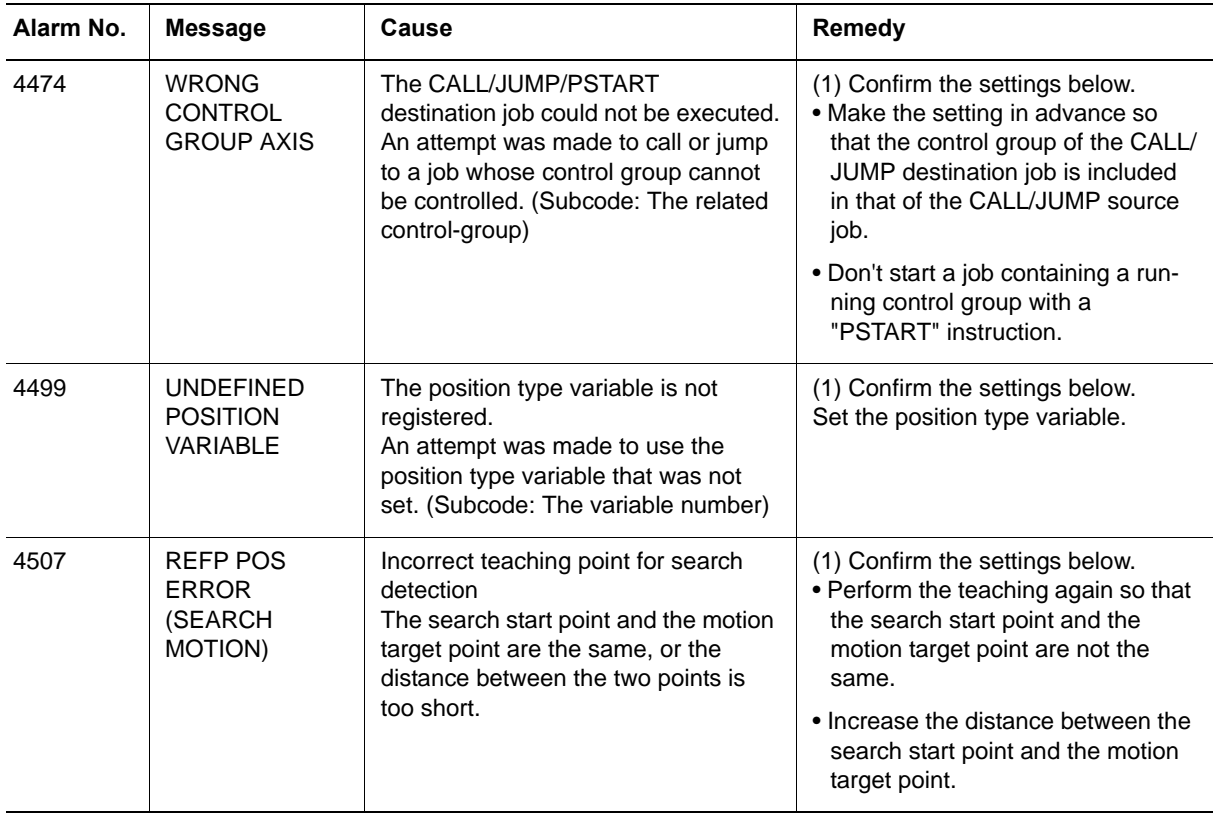

### <span id="page-29-0"></span>**5 Instruction List**

- < > indicates numerical or alphabetical data.
- If multiple items are shown in one section, select one of the items.

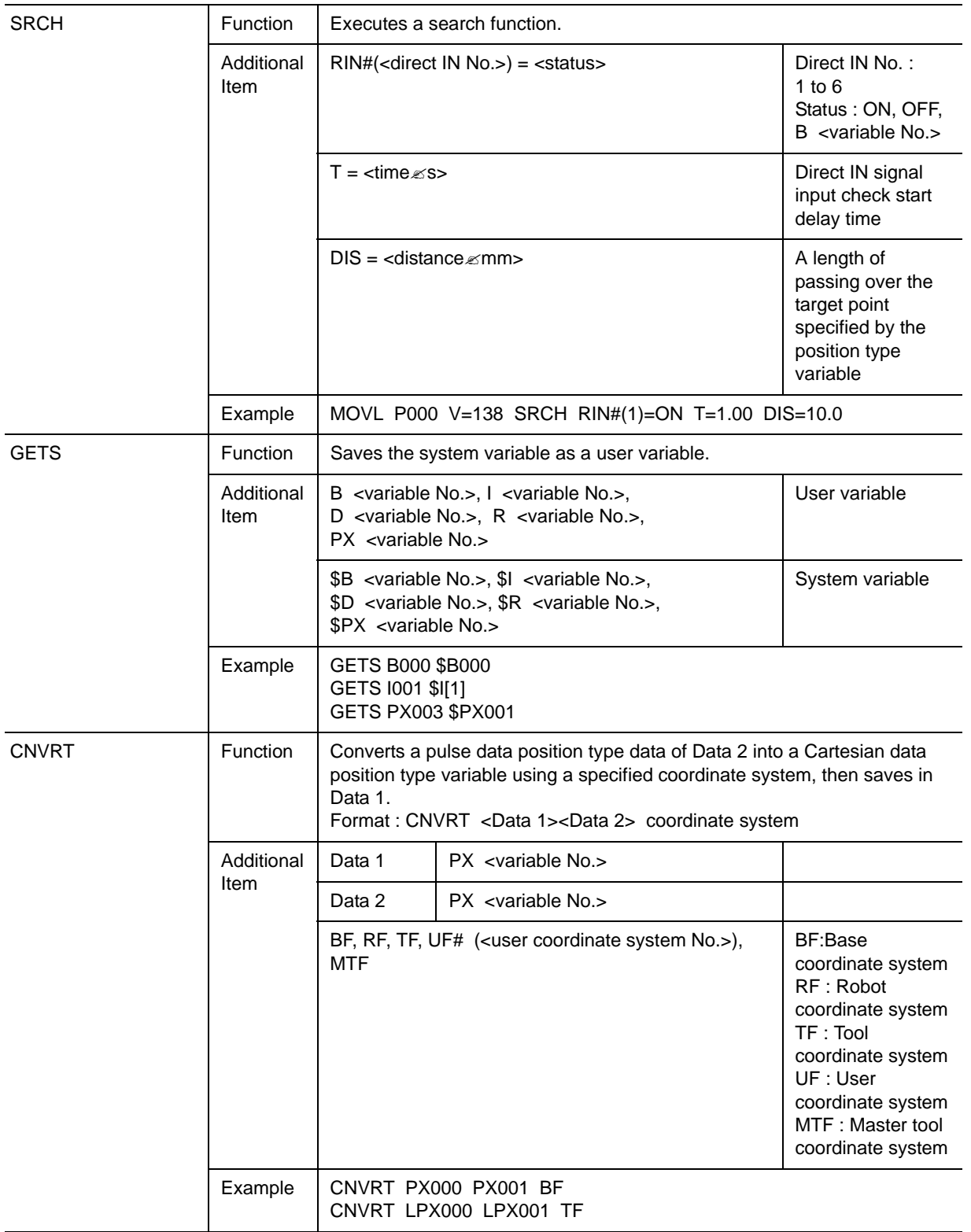

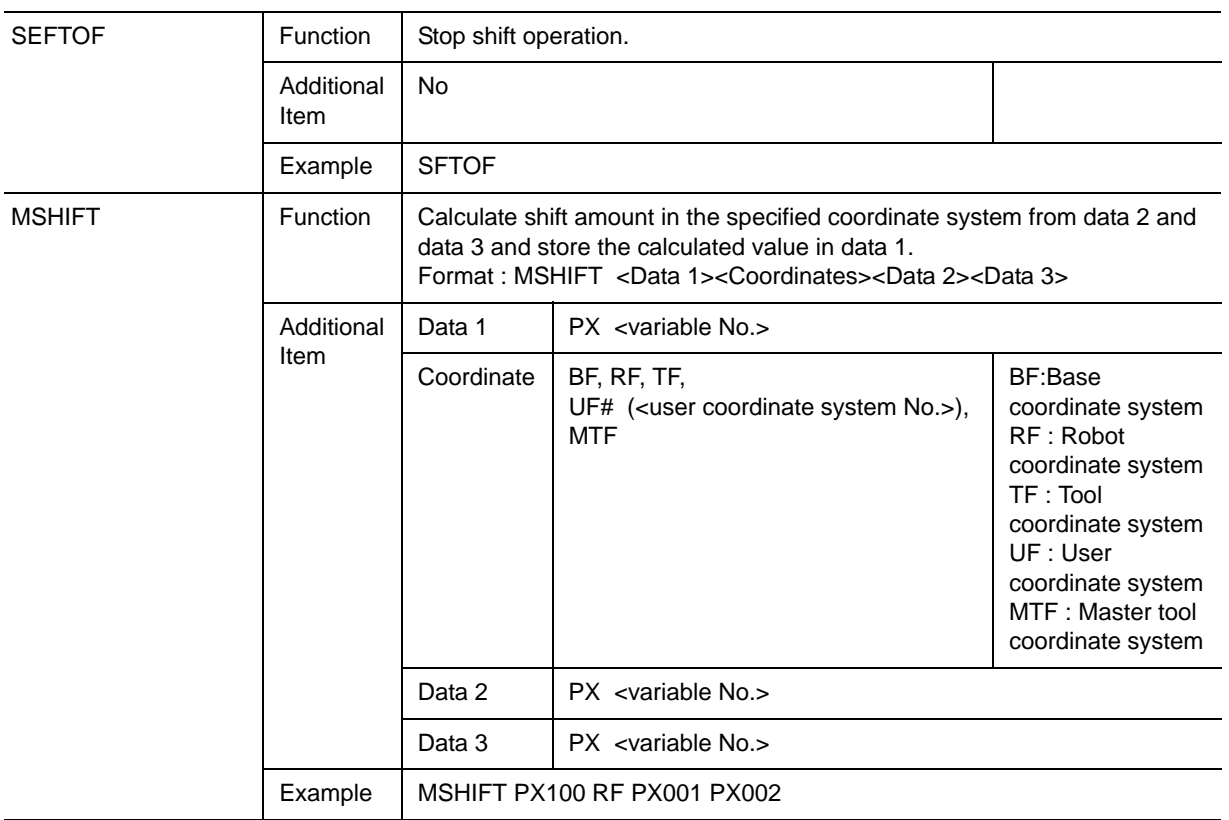

# DX100 OPTIONS **INSTRUCTIONS**

### FOR SEARCH FUNCTION

HEAD OFFICE 2-1 Kurosaki-Shiroishi, Yahatanishi-ku, Kitakyusyu-shi, 806-0004, Japan Phone +81-93-645-7745 Fax +81-93-645-7746

Fax +1-937-847-6277 MOTOMAN INC. HEADQUARTERS 805 Liberty Lane, West Carrollton, OH 45449, U.S.A. Phone +1-937-847-6200

Fax +46-480-417999 MOTOMAN ROBOTICS EUROPE AB Franska Vagen 10, Box 4004, SE-390 04 Kalmar, Sweden Phone +46-480-417800

Fax +49-8166-90-103 MOTOMAN ROBOTEC GmbH Kammerfeld strasse 1, 85391 Allershausen, Germany Phone +49-8166-90-100

Fax +82-53-382-7845 YASKAWA ELECTRIC KOREA CORPORATION 1F, Samyang Bldg. 89-1, Shinchun-dong, Donk-Ku, Daegu, Korea Phone +82-53-382-7844

Fax +65-6289-3003 YASKAWA ELECTRIC (SINGAPORE) PTE. LTD. 151 Lorong Chuan, #04-01, New Tech Park, Singapore 556741 Phone +65-6282-3003

Fax +60-3614-08929 YASKAWA ELECTRIC (MALAYSIA) SDN. BHD. Unit 47-1 and 2. Jalan PJU 5/9, Dataran Sunway, Kota Damansara, 47810, Petailng Jaya Selangor, Malaysia Phone +60-3614-08919

Fax +66-2-693-4200 YASKAWA ELECTRIC (THAILAND) CO., LTD. 252/246, 4th Floor. Muang Thai-Phatra office Tower II Rechadapisek Road, Huaykwang Bangkok 10320, Thailand Phone +66-2-693-2200

Fax +86-10-6788-0542 SHOUGANG MOTOMAN ROBOT CO., LTD. No.7,Yongchang-North Road, Beijing Economic and Technological and Development Area, Beijing 100076, China Phone +86-10-6788-0541

Fax +91-124-475-8542 MOTOMAN MOTHERSON ROBOTICS LTD. Plot Number 195-196, First Floor, Imt Manesar -Sector 4, Gurgaon (Haryana),Pin-122050, India Phone +91-124-475-8500

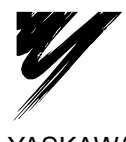

YASKAWA ELECTRIC CORPORATION

YASKAWA

Specifications are subject to change without notice for ongoing product modifications and improvements.

C Printed in Japan June 2009 09-06

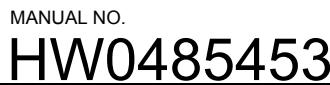